各高齢者福祉施設長

様

#### 各介護サービス事業者

兵庫県健康福祉部少子高齢局高齢政策課長

年末に向けた高齢者福祉施設等における感染防止対策の 徹底について

平素は、本県の高齢者福祉行政の推進にご理解とご協力をいただき厚くお礼 申し上げます。

各施設におかれては、感染防止の徹底と適切なサービスの実施に取り組んで いただいているところですが、現在、本県をはじめ全国的に新型コロナウイル スの感染が再び拡大しています。

県内では、飲酒・会食に起因すると思われる陽性患者も発生しており、これか ら年末を迎え、飲酒・会食の機会も増えることから、施設・事業所内におけるク ラスター発生予防のためにも、職員の行動、健康管理の徹底や、面会者、委託業 者等への注意喚起を図るとともに、日常生活においても次の「5つの場面」での 注意の徹底をお願いします(別添1「「感染拡大特別期」における新たな対策」 参照ください)。

1 飲食を伴う懇親会等

- 2 大人数や長時間におよぶ飲食
- 3 マスクなしでの会話
- 4 狭い空間での共同生活
- 5 休憩室、喫煙所、更衣室等

また、感染症に対する正しい知識や理解を深め、適切な対策を講じるため、改 めて感染防止に向けた施設・事業所内での研修等を強化していただきますよう お願いします(別添介護保険最新情報 vol.878 及び vol.888 を参照ください)。

なお、施設・事業所内での感染等が疑われる事案が発生した場合は、速やかに 管轄健康福祉事務所・保健所に連絡いただきますよう重ねてお願いいたします。

> 高齢政策課介護基盤整備班 電話(代表):078-341-7711 通所系、訪問系:3107、2944、2945、2733 施設系 :2950、2951、2943 e-mail:koreiseisaku@pref.hyogo.lg.jp

# 「感染拡大特別期」における新たな対策

昨日、県内で過去最多の132人の新規感染者が確認され、100人を超える日 が3日間続いています。全国的にも過去最多を更新する都道府県が相次ぎ、これら のことを総合的に判断すると、「感染拡大特別期」に入ったと言わざるを得ません。 県民の皆様には、厳重な警戒をお願いします。

#### 1 「感染拡大特別期」に突入

県民ヘの厳重警戒の呼びかけを強化

特に、飲食の場面に注意

〔参考〕「改めて、感染防止の徹底を」(11月18日付知事メッセージ)

#### 2 宿泊療養施設の増強

現計画700室に加え、さらなる確保を推進

## 3 クラスター対策の強化

① 社会福祉施設等へのPCR検査の強化

職員、入所者等で発熱や呼吸器症状等を呈している方々や関係者に対して、 幅広く迅速かつ積極的に検査を実施

② 従業員、利用者等に対し、ウイルスを持ち込ませないため、その行動や健康 管理を改めて徹底

【参 考】

# 改めて、感染防止の徹底を!

兵庫県内の新型コロナウイルスの新規感染者は、クラスターの発生などにより、昨日、過去 最多の106人となるなど、この1週間で557人にのぼっています。

このままの状態が続くと、病床のひっ迫を招くことにもなりかねず、そうならないために も、今ここで、感染拡大を食い止めなければなりません。

皆様や大切な方の生命・健康を守るため、改めて、次の「5つの場面」に注意してくだ さい。

- 1 飲酒を伴う懇親会等
- 2 大人数や長時間におよぶ飲食
- 3 マスクなしでの会話
- 4 狭い空間での共同生活
- 5 休憩室、喫煙所、更衣室等

上記の場面では、感染リスクが高まりますので、その後の自身の体調や行動に注意してく ださい。

クラスターが発生している医療機関や社会福祉施設、大学等の施設、事業者・県民の皆様 には、特に次のことを徹底してください。

【医療機関・社会福祉施設関係の皆様へ】

- 院内・施設にウイルスを持ち込まないため、職員の行動や健康管理を徹底するととも に、面会者、委託業者等に対しても注意を促してください。
- 院内・施設内で感染が疑われる事案が発生した場合は、速やかに管轄健康福祉事務所・ 保健所に連絡・協力してください。

【大学関係の皆様へ】

- 授業そのものよりも、飲み会や寮生活、部活動等でクラスターが発生していますので、 これらの場面では感染リスクが高まることについて、教職員、学生等へ注意を促してく ださい。
- ウイルスの持ち込みを避けるため、職員の行動や健康管理を徹底するとともに、来訪 者、出入り業者等に対しても注意を促してください。
- 学内で感染が疑われる事案が発生した場合は、**速やかに管轄健康福祉事務所・保健所** に連絡・協力してください。

【飲食店事業者の皆様へ】

- Go To Eat 参加飲食店では、パーティション、アクリル板、テーブル等を利用し、利用 客が家族や介助者等を除き「4人以下の単位」としてください。
- Go To Eat に参加されない飲食店も、家族や介助者等を除き「4人以下の単位」となる ようご協力をお願いします。

【その他事業者の皆様へ】

- 従業員に対し、職場や寮のほか、仕事後の飲み会などにおける感染防止の徹底を呼び かけてください。
- 業種別ガイドライン等に基づく感染防止策を徹底し、「感染防止対策宣言ポスター」を 掲示してください。
- 「兵庫県新型コロナ追跡システム」への登録と、QRコードのテーブルやカウンター など見やすいところでの掲示をお願いします。

【県民の皆様へ】

- ガイドライン等に基づく感染防止策がなされていない、県内外の感染リスクの高い 施設(特に接待を伴う飲食店、酒類の提供を行う飲食店、カラオケなど)の利用を控えて ください。
- 〇 飲食店を利用する場合は、家族や介助者等を除き「4人以下の単位」ごとになるようご 協力をお願いします。
- マスクの着用、手洗い、身体的距離の確保、3密(密閉・密集・密接)の回避など、 「ひょうごスタイル」に取り組んでください。

特に、近距離の会話、移動中の車内でもマスクの着用を徹底してください。

- 冬期を迎え暖房を使用する場合でも室温が下がらない範囲で窓を開けるなど、換気を 徹底してください。
- 接触確認アプリ「COCOA」、「兵庫県新型コロナ追跡システム」の利用をお願いします。
- 医療機関や社会福祉施設等への面会等には感染対策に注意し、施設等の指示にご協力 をお願いします。
- 〇 感染症に対する正しい知識や理解を深め、憶測やデマなどに惑わされないようにする とともに、医療関係者、患者関係者などへの風評被害・差別を防止することにより、感染 者や濃厚接触者などが保健所の調査に協力できるようお願いします。
- 〇 医療・福祉従事者はじめ、県民の健康や暮らしを支えている方々及びその家族などに 対し、思いやり、支えあいの気持ちを持ちましょう。

皆様一人ひとりが「うつらない・うつさない」との強い思いで取り組むことが大切です。 一層のご理解、ご協力をお願いします。

令和2年11月18日

#### 兵庫県知事 井 戸 敏 三

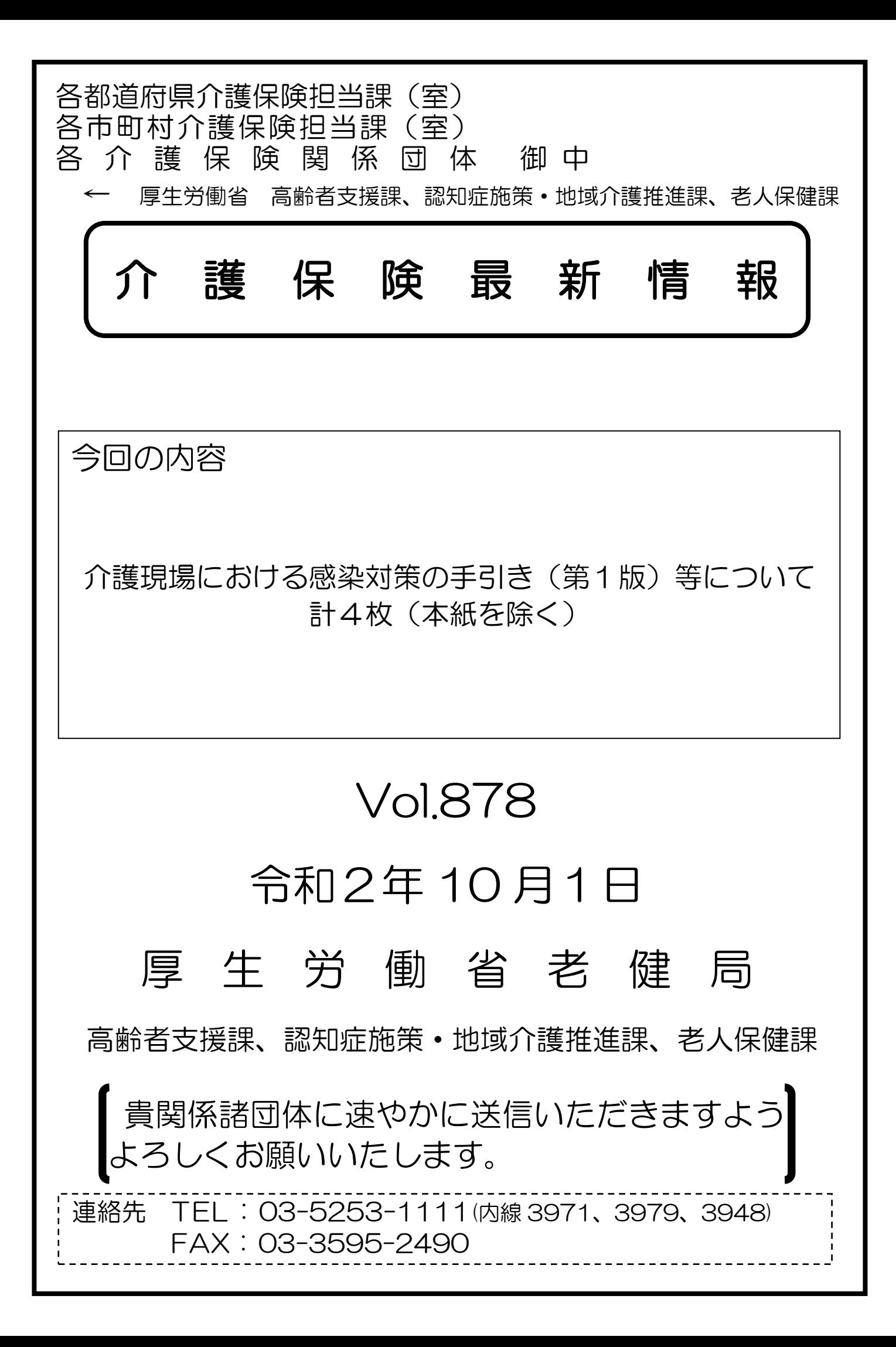

老高発 1001 第1号 老認発 1001 第3号 老老発 1001 第1号 令和2年 10 月1日

都道府県

各 指定都市 介護保険主管部(局)長 殿

中 核 市

厚 生 労 働 省 老 健 局 高 齢 者 支 援 課 ( 公 印 省 略 ) 厚生労働省老健局認知症施策・地域介護推進課 ( 公 印 省 略 ) 厚 生 労 働 省 老 健 局 老 人 保 健 課 ( 公 印 省 略 )

介護現場における感染対策の手引き(第1版)等について

社会福祉施設等が提供する各種サービスは、利用者の方々やその家族の生活 を継続する上で欠かせないものであり、十分な感染防止対策を前提として、利用 者に対して必要な各種サービスが継続的に提供されることが重要である。

今般、介護現場で必要な感染症の知識や対応方法等、新型コロナウイルス感染 症に限らず、介護現場における感染症への対応力の向上を目的として、「介護現 場における感染対策の手引き(第1版)」等をとりまとめたところであるので、 御了知の上、管内各市町村及び関係団体等に周知されたい。

なお、手引き等の概要等については、別添をご参照ください。

○介護現場における感染対策の手引き

○介護職員のための感染対策マニュアル(手引きの概要版)

○感染対策普及リーフレット(手引きのポスター版)

【掲載場所】

https://www.mhlw.go.jp/stf/seisakunitsuite/bunya/hukushi\_kaigo/kaigo\_k oureisha/taisakumatome\_13635.html

# 介護分野における効果的な感染防止等の取組支援事業

令和2年度2次補正予算額:約2.3億円 別添

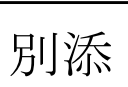

# ① 目的

介護サービスは、要介護者、家族等の生活を支える上で欠かせないものであり、新型コロナウイルス蔓延下、緊急事態宣言 下等であっても、適切な感染防止対策を行った上でのサービス継続が求められる。また特に介護職員は、基礎教育過程にお いて感染予防のための標準予防策を必ずしも学習しておらず、感染対策に関する不安や疑問を抱えて業務にあたっており、そ の他の職員も含め、精神的にも多大な負荷を負っている。本事業では、介護現場における感染症対応力を底上げしつつ、継 続的なサービス提供が可能となるよう、事業者や介護従事者への各種支援を行う。

# ② 事業内容

(1)介護事業所の感染防止対策のための相談・支援事業 (民間事業者に対する補助金10/10) (2)介護施設及び介護事業所における感染症対策力向上事業 (民間事業者に対する委託費) (3)介護サービスの類型に応じた業務継続計画(BCP) 作成支援事業 (民間事業者に対する委託費) (4)新型コロナウイルス感染症に対応する介護施設等の職員のためのサポートガイドの作成・こころの相談事業 (相談事業:民間事業者に対する補助金10/10、それ以外:民間事業者に対する委託費)

# ③ 事業イメージ

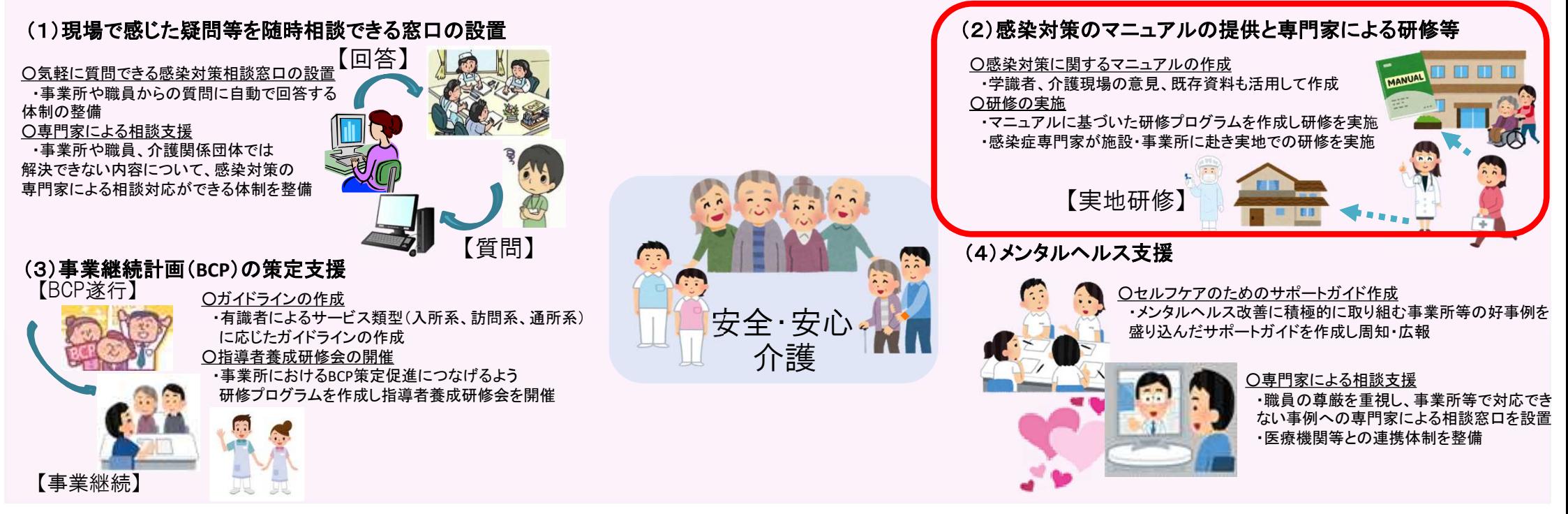

# **介護施設及び介護事業所における感染症対策力向上支援業務 検討委員会**

令和2年度第二次補正予算事業「介護施設及び介護事業所における感染症対策力向上事業」の一部

# **目的・検討事項**

- 高齢者介護施設等における感染対策として、「高齢者介護施設におけ る感染対策マニュアル(改訂版 2019年3月作成)※」を作成・周知し いたところ。 ※平成30年度厚生労働省老人保健事業推進費等補助金 株式会社三菱総合研究所 ○ 今般の新型コロナウイルス感染症のまん延により、介護施設等でのク ラスターの発生や介護サービスの休止等が発生し、介護職員のさらなる 感染症への対応力の向上が求められるとともに、日頃からの感染対策支 援の重要性が再認識された。
- このため、基礎的な知識等を習得し、日頃から発生時など介護場面に 応じた取組が行えるよう、介護職員が介護現場で活用できる内容を盛り 込んだ手引き等を作成。

<主な検討事項>

- (1)介護現場における感染対策の手引き
- (2)介護職員のための感染対策マニュアル【概要版】
- (3) 感染対策普及リーフレット【ポスター版】

# **検討スケジュール**

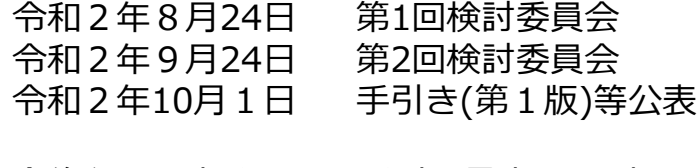

今後必要に応じ 手引き見直し(予定)

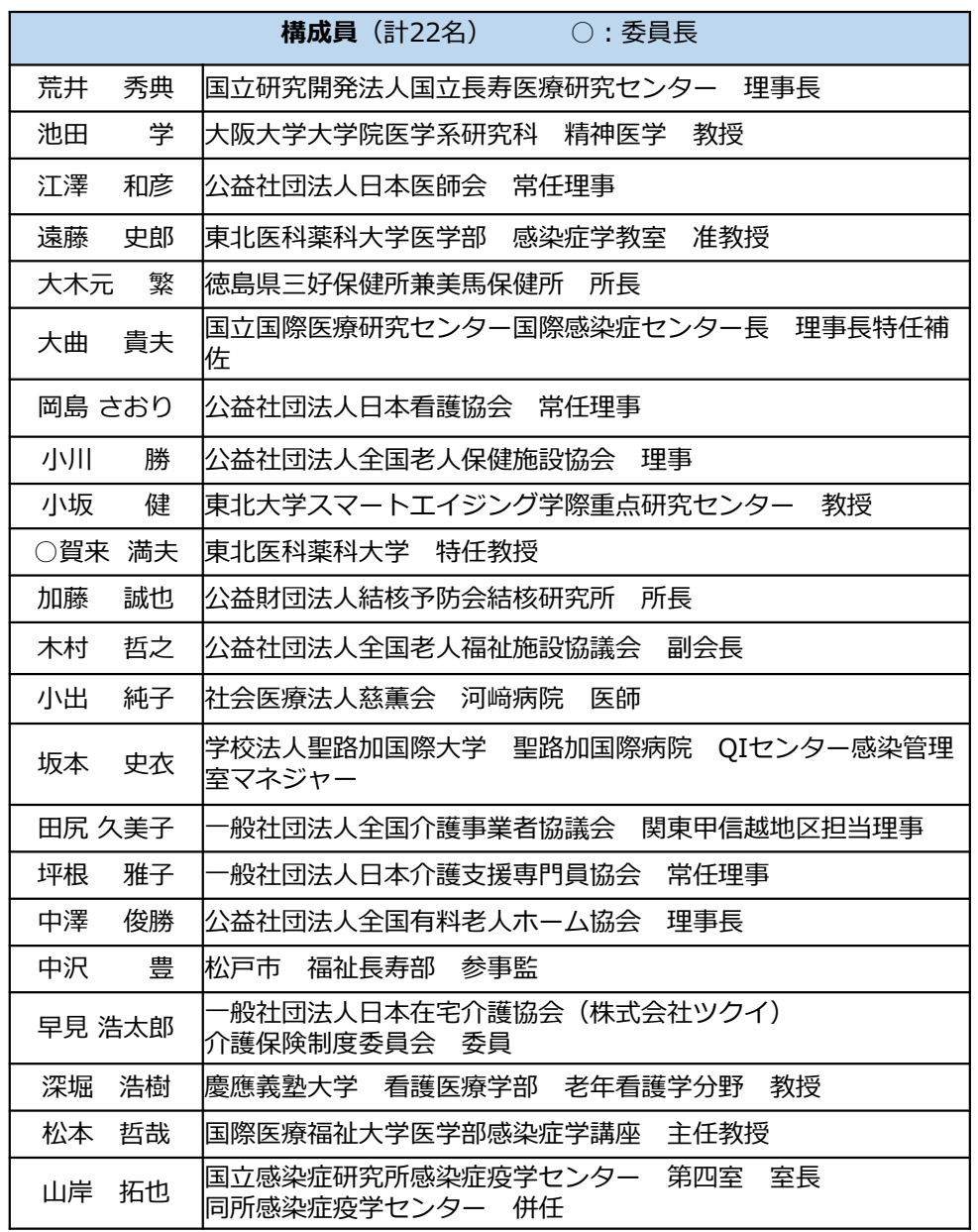

# **介護現場における感染対策の手引き等について**

- 社会福祉施設等が提供する各種サービスは、利用者の方々やその家族の生活を継続する上で欠かせないものであり、十分な感染防止対 策を前提として、利用者に対して必要な各種サービスが継続的に提供されることが重要。
- 今般、新型コロナウイルス感染症に限らず、介護現場で必要な感染症の知識や対応方法など、介護現場における感染対策力の向上を目 的に、「介護現場における感染対策の手引き(第1版)」等を作成。
- 介護職員の方においては、日常のケアを行う上での必要な感染対策の知識や手技の習得のための手引きとして、介護施設・事業所の施 設長・管理者の方においては、その役割と感染管理体制の構築のための手引きとして活用が可能。 こちらのリンクから

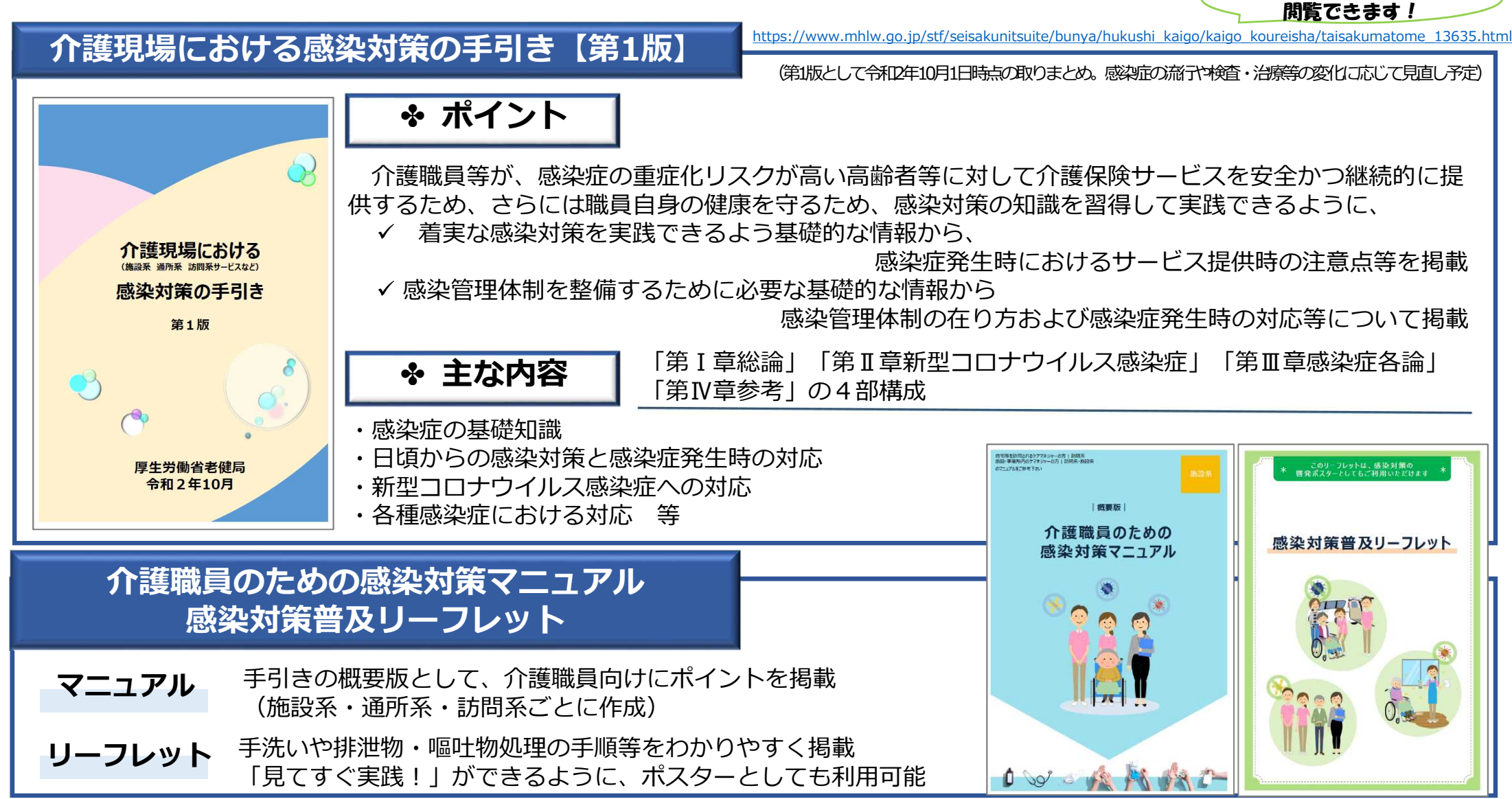

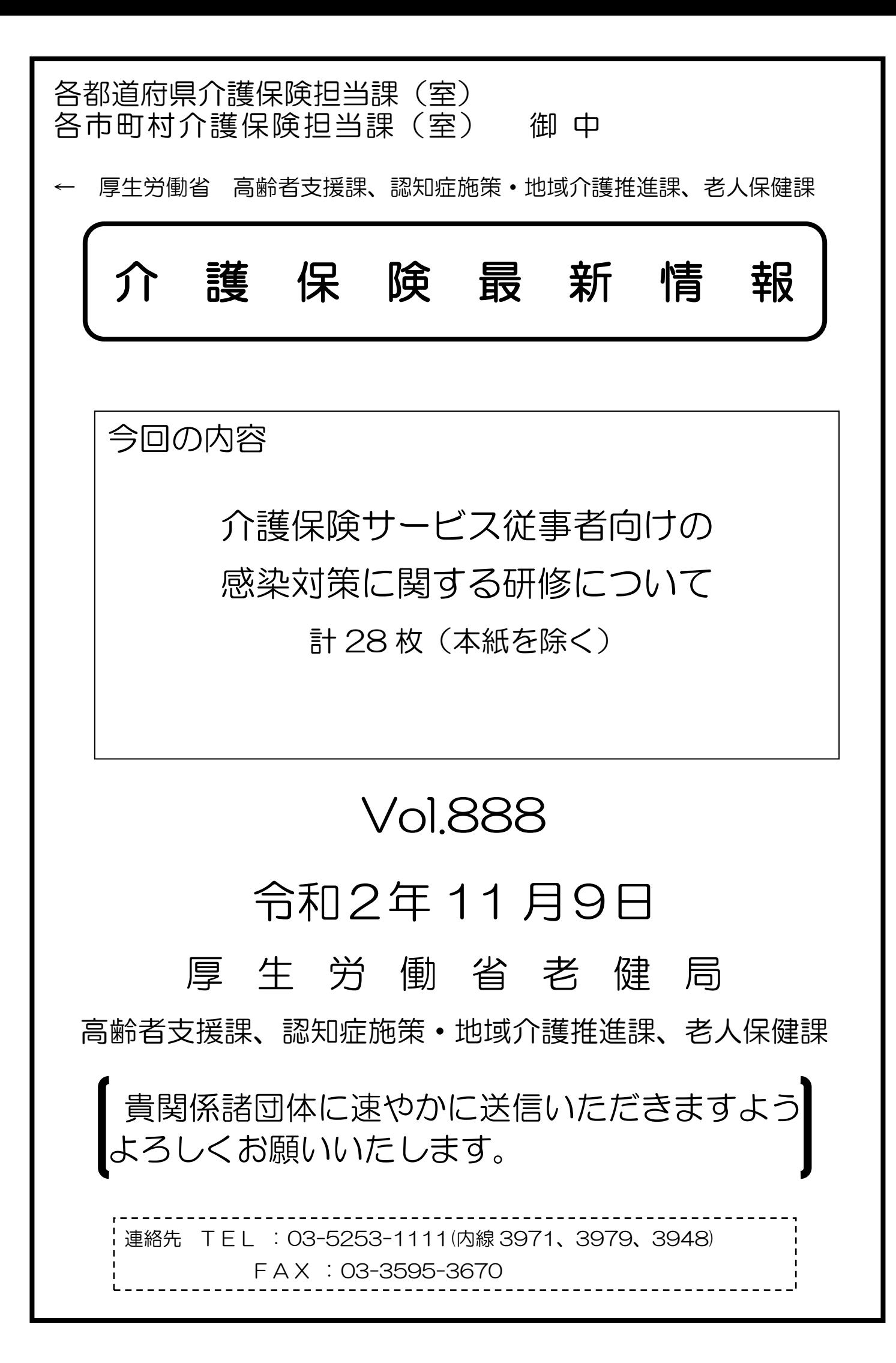

## 事 務 連 絡

令和2年 11 月9日

都道府県

各 指定都市 介護保険担当主管部(局) 御中 中 核 市

厚生労働省老健局高 齢 者 支 援 課

認知症施策・地域介護推進課

老人保健 課

介護保険サービス従事者向けの感染対策に関する研修について

新型コロナウイルス感染症への対応につきまして、多大なご尽力をいただい ておりますこと感謝申し上げます。

介護保険サービスの提供に当たっては、これまで「社会福祉施設等における感 染拡大防止のための留意点について(その2)(一部改正)」(令和2年 10 月 15 日厚生労働省健康局結核感染症課ほか連名事務連絡)等において、感染拡大防止 に向けた留意点等をお示ししているところです。

今般、介護保険サービスに従事する職員がサービスを提供する際に留意すべ き感染防止策について、研修プログラム・教材を作成し、公開いたしました。

つきましては、管内の関係団体及び介護事業所等に対して周知をお願いする とともに、都道府県におかれましては、管内市区町村に対する周知をお願いいた します。

なお、今回は教材の一部を公開するものであり、その他の内容についても順次 掲載していく予定ですので念のため申し添えます。

記

- 1.研修概要
	- ○目的:介護保険サービスに従事する職員が標準感染予防策と感染発生時の 備えを理解し実施できる。
	- ○対象:介護職員等及び感染管理を教育する立場にある管理者や感染管理対 策委員会等(以下、管理者・感染対策教育担当者)の者

○プログラム構成(予定)

上記事務連絡のほか、「訪問介護職員のためのそうだったのか!感染対策」 等、サービス類型別に実際のケアの場面での対策について動画によりお示 しした内容も含まれており、感染症の基礎から感染発生時の対応まで幅広 く学ぶことができる内容になっています

①職員向け

- ・介護サービス提供の場で行う感染対策 【本日公開】
- ・標準予防策と感染経路別予防策 【本日公開】
- ・感染拡大防止のための職員の健康管理 【本日公開】
- ・生活の場における高齢者の健康管理
- ・介護サービスを提供する際の衛生管理
- ・手洗い、個人防護具の適切な使用
- ・感染予防策を踏まえた介護・看護ケア(平常時・感染症流行時・濃厚接 触者・陽性者発生時)
- ・家族介護者への支援
- ・感染症による死亡への備え

②管理者・感染対策教育担当者向け

上記①に加えて、以下のプログラムを予定

- ・介護サービス提供の場で行う感染対策(管理者・感染対策教育担当者版)
- ・感染対策マニュアルの見直しによる感染管理体制の改善
- ・感染予防に取り組む職員のメンタルヘルス
- ・感染症発生時の対応
- ・実技演習の進め方
- 2.利用方法

以下のサイトよりアクセスしてください。

①職員向け:<https://training.kaigo-kansentaisaku.net/>

②管理者・感染対策教育担当者向け:

[https://deli3.study.jp/rpv/external/user\\_regist.aspx?publish\\_key=FhegSpYR](https://deli3.study.jp/rpv/external/user_regist.aspx?publish_key=FhegSpYR)

操作方法の詳細は別添1及び2を参照

(問合せ先) ○ 本事務連絡について 厚生労働省老健局老人保健課、高齢者支援課 TEL:03-5253-1111(内線3991、3972) ○ 研修教材、研修サイトについて 感染症対応力向上のための研修教材サイト事務局 メールアドレス:kaigo-kansen-kanri@ml.mri.co.jp ※ お問い合わせは、メールにてお願いいたします。 なお、電話でのご相談の場合は、上記メールアドレスに、 電話がほしい旨と、連絡先となる電話番号をご記載くだ さい。事務局から折り返しお電話します。

# 「介護施設・事業所の職員向け感染症対応力向上のための研

# 修教材配信サイト」

操作マニュアル

令和 2 年 11 月9日版

 $\overline{1}$ 

![](_page_14_Picture_5.jpeg)

![](_page_14_Picture_6.jpeg)

# <span id="page-15-0"></span>1.登録

<span id="page-15-1"></span>①アクセス

下記の URL を入力し、アクセスしてください。

https://training.kaigo-kansentaisaku.net/

下記のような「ログイン または 新しいアカウントを作成」画面がでます。 「新しいアカウントを作成」をクリックしてください。

![](_page_15_Picture_36.jpeg)

<span id="page-16-0"></span>②アカウント登録情報の入力

アカウント登録画面が表示されます。

「メールアドレスまたはお好きなユーザー名」、「パスワード」、「年齢」、「職種」、「所属する サービス種別」を入力もしくは選択してください。

〇メールアドレスまたはお好きなユーザー名

あなたが使っているメールアドレス、もしくは、お好きなユーザー名を入力してく ださい。利用しているメールアドレスをご登録いただくと、パスワードを忘れてしま った場合に、パスワードの再発行が可能です。(メールアドレスに、パスワードの再発 行のための連絡がいきます)メールアドレス以外の場合は、パスワードを忘れてしま った場合は、新たにアカウント登録をしていただく必要があります。(以前のアカウン トの情報は引き継がれません)

メールアドレス以外の任意の番号は、すでに同じ番号が登録されている場合、その 旨の通知が出るので、別の番号に変更してください。11 桁の任意の番号を使用され ることを推奨します。

〇パスワード

8 文字以上の半角英記号の組み合わせを入力してください。

〇年齢

10 歳代、20 歳代、30 歳代、40 歳代、50 歳代、60 歳以上から、該当する年齢 を選択してください。

〇職種

 介護職、看護職、リハビリテーション職、ケアマネジャー、生活相談員、事務職、 その他から、該当する職種を選択してください。

〇所属するサービス種別

あなたが従事している施設・事業所のサービス種別について、以下の中から該当す るサービスを選択してください。その他を選択した場合は、その内容を具体的に記載 してください。

訪問介護、訪問入浴介護、訪問看護、訪問リハビリテーション、通所介護、通所リ ハビリテーション、短期入所生活介護、短期入所療養介護、特定施設、住宅型有料 老人ホーム・サービス付き高齢者住宅、福祉用具貸与、居宅介護支援、介護福祉施 設、介護保健施設、介護医療院、介護療養施設、定期巡回・随時対応型訪問介護看 護、夜間対応型訪問介護、認知症対応型通所介護、療養通所介護、小規模多機能型 居宅介護、看護小規模多機能型居宅介護、認知症対応型共同生活介護、その他

![](_page_16_Picture_139.jpeg)

<span id="page-17-0"></span>③登録

「②アカウント登録情報の入力」が終了したら、「アカウントを作成」をクリックしてく ださい。

![](_page_17_Picture_35.jpeg)

下記画面に移行します。

以上で登録は完了です。

このあと、「ホームページ」をクリックいただけば、教材等の画面に移行します。

介護施設・事業所の職員向け感染症対策力向上のための研修教材配信サイト

![](_page_17_Figure_7.jpeg)

# <span id="page-18-0"></span>2.研修の開始

<span id="page-18-1"></span>①ログイン入力

下記にアクセスしてください。 次に、登録したユーザー名とパスワードを入力してください。 「ログイン:をクリックしてください。

アクセス先:https://training.kaigo-kansentaisaku.net/

介護施設・事業所の職員向け感染症対策力向上のための研修教材配信サイト

![](_page_18_Picture_63.jpeg)

※パスワードを忘れてしまった場合

- ア メールアドレスを登録している場合のみ、対応できます。その他の方は、「新しいア カウントを作成」から開始してください。
- イ 「パスワードを忘れた方はこちらをクリックしてください」をクリックしてくださ い。(下記のような「パスワードリセット受付完了」画面が表示されます)
- ウ ユーザー名として登録しているメールアドレスに、事務局からメールが送られます ので、その記載に応じて、再度、パスワード等の設定を行ってください。

![](_page_18_Picture_64.jpeg)

# <span id="page-19-0"></span>②サービス種別の選択

サービス一覧画面が表示されます。

貴施設・事業所の該当するサービス種別(施設系、通所系、訪問系)を選択してくださ い。単元等の一覧画面に移行します。

なお、他にもいくつかの機能があります。 ログアウト:研修を終える際は、「ログアウト」をクリックしてください。ユーザー 名、パスワードの入力画面に移行します。

![](_page_19_Picture_33.jpeg)

![](_page_19_Picture_34.jpeg)

## <span id="page-20-0"></span>③研修教材(単元)の選択

サービスを選択すると、そのサービス種別の研修の単元、タイトル、動画視聴、テキス ト DL(ダウンロード)、理解度確認テスト DL(ダウンロード)、試験解説 DL(ダウンロ ード)が表示されます。

受講したい単元のタイトルをクリックしてください。

![](_page_20_Picture_44.jpeg)

ログアウト

ホーム / 単元選択 - 施設系

単元選択 - 施設系

受講したい単元を選択してください。

![](_page_20_Picture_45.jpeg)

## <span id="page-21-0"></span>④教材等の選択、動画の視聴開始

選択した教材について、以下の画面が表示されます。動画の視聴、教材テキストのダウ ンロード、テスト問題ダウンロード、テスト解説ダウンロードができます。

まずは、動画を視聴します。画面中央の「▶」をクリックすると、動画が開始されます。

![](_page_21_Figure_3.jpeg)

<span id="page-21-1"></span>⑤動画の視聴方法

視聴にあたり、下記のように「停止」「再生」、音量の調整、画面の調整ができます。 手元でテキスト教材を見ながら視聴したい場合は、「テキストダウンロード」をクリック し、教材のテキストファイル(PDF)をダウンロードして活用ください。

![](_page_21_Figure_6.jpeg)

# <span id="page-22-0"></span>⑥理解度確認テストの受講

「テスト確認用ダウンロード」をクリックして、問題用紙をダウンロードし、画面でみる、 あるいは印刷してテスト問題を読み、回答を手元に用意した紙あるいはノート等に記載してく ださい。

![](_page_22_Figure_2.jpeg)

<span id="page-22-1"></span>⑦テストの採点及び解説による復習の実施

理解度確認テストを全部終了したら、「テスト解説ダウンロード」をクリックし、テスト の正答をもとに、回答結果を採点するとともに、テストの解説を読み復習してください。 単元等の一覧画面のチェックテスト欄に、終了のマークがつきます。

![](_page_22_Figure_5.jpeg)

# <span id="page-23-0"></span>3.研修の終了と再実施

<span id="page-23-1"></span>①終了

受講を終了したい場合は、画面右上にある「ログアウト」をクリックしてください。 次回、登録しているメールアドレスもしくは任意の番号、パスワードでログインすれば、研 修の受講情報等は保持されますので、未実施の教材やテストの実施状況がわかります。

![](_page_23_Picture_55.jpeg)

<span id="page-23-2"></span>②再ログイン

2回目以降は、本マニュアルの4頁を参照ください。

まだ受講していない単元の動画を視聴する、あるいは、理解度確認テストを実施する場合は、 単元選択の画面の受講マークの有無で確認することができます。なお、動画視聴は、動画を一 部でも再生した場合、テキストや理解度確認テスト、試験解説は一度でもダウンロードした場 合に、マークが付与されます。

動画やテキスト、テスト、開設は何回でも視聴、ダウンロードができます。

![](_page_23_Picture_56.jpeg)

本サイトに関する問い合わせ先

「介護施設・事業所の職員向け感染症対応力向上のための研修教材配信サイ ト」事務局

連絡先メールアドレス: kaigo-kansen-shokuin@ml.mri.co.jp

 ※感染症による今日の状況を踏まえ、大変申し訳ありませんが、お問い合 わせは、メールにてお願いいたします。

 なお、電話でのご相談の場合は、上記メールアドレスに、電話がほしい旨 と、連絡先となる電話番号をご記載いただければ、事務局から折り返しお 電話させていただきます。

「感染症対応力向上のための研修教材サイト

(管理者・感染対策教育担当者用)」

操作マニュアル

令和 2 年 11 月9日版

目次

![](_page_26_Picture_5.jpeg)

![](_page_26_Picture_6.jpeg)

## <span id="page-27-0"></span>1. 最初の登録

## <span id="page-27-1"></span>①アクセス

下記の URL を入力し、アクセスしてください。

https://deli3.study.jp/rpv/external/user\_regist.aspx?publish\_key=FhegSpYR

注:本マニュアルが以下に配置されておりますので、上記のアクセス先となる URL を 直接入力することが大変な場合は、マニュアルを用いて、コピー、ペースト(貼付 け)にご活用ください。 <https://dkktpdstudyjp.akamaized.net/manual.pdf>

<span id="page-27-2"></span>②アカウント登録情報の入力

「アカウント登録情報入力」画面がでます。以下を入力してください。「ユーザ ID(事業 所番号)」、「氏名」、「メールアドレス」、「パスワード」、「法人名・事業所名」は必須の入力 項目になります。

- ユーザ ID:貴施設·事業所の介護保険の事業所番号(10桁)を半角で入力してくだ さい。
- 氏名 :お名前を入力してください
- メールアドレス:メールアドレスを、半角英数で入力してください。(確認)も含め、 2 度入力してください。なお、このメールアドレスは、パスワードを忘れた 場合に使用いたします。
- パスワード:パスワードを 4 文字以上 30 文字以内の半角英数字及び記号で入力し てください。(確認)も含め、2 度入力してください。
- 会社名:貴施設・事業所の法人名および事業所名を入力してください。
- 役職 :あなたの貴施設·事業所における役職を入力してください。例えば、施設長、 管理者、事業所長、事務長、研修担当責任者等です。

![](_page_27_Picture_127.jpeg)

## <span id="page-28-0"></span>③登録

「②アカウント登録情報の入力」(ユーザ ID(事業所番号)から、貴施設・事業所の法人 名および事業所、役職まで入力が終了したら、個人情報保護方針を確認し、「□内容を確認 しました。同意します。」をチェック☑し、「登録する」をクリックしてください。

![](_page_28_Figure_2.jpeg)

下記画面に移行します。

以上で登録は完了です。このあと、入力いただいたメールアドレスに確認メールが送ら れます。24 時間以内にメール本文内の本登録用 URL をクリックいただくと登録が完了し ます。なお、メール到着までには、5~10 分程度かかる場合があります。

| 仮登録完了 ご入力いただいたメールアドレスに確認メールを送信致しました。 (登録はまだ完了しておりません) 24時間以内にメール本文内の本登録用URLをクリックいただくと登録が完了致します。 ※メール到着に5~10分ほどかかる場合がございます。

## <span id="page-29-0"></span>2.登録完了手続き

<span id="page-29-1"></span>①登録したメールアドレスへの事務局からのメール送信

「1. 最初の登録」が終了後、登録したメールアドレスに、『感染対策研修プログラム』 名で、「件名:ユーザ登録のお願い」の下記のようなメールが送られてきます。

![](_page_29_Picture_61.jpeg)

# <span id="page-29-2"></span>②アカウント登録の完了手続き

①のメールを受信したら、メールにある「https://~」をクリックしてください。 下記の画面が表示されますので、登録が完了となります。

![](_page_29_Picture_62.jpeg)

# <span id="page-29-3"></span>③(推奨)サイトの URL の保存

②で表示された画面から、「<https://deli3.study.jp/rpv/?code=KT>」をコピーして保存 しておく、もしくは、アクセスをして表示された以下の画面のアドレスを保存(例えば、 「お気に入り」に登録 など)しておくと、次回以降のアクセスの際、便利になります

![](_page_29_Picture_63.jpeg)

ユーザID/パスワードを忘れてしまった方はこちら

<span id="page-30-0"></span>3.研修の開始

<span id="page-30-1"></span>①ログイン入力

下記にアクセスしてください。

まず、登録した ID (「貴施設・事業所の介護保険の事業所番号 (10 桁)」) を「KT- 」 の後ろに入力してください。次に、登録したパスワードを入力し、ログインしてください。

![](_page_30_Figure_4.jpeg)

- ※ユーザ ID、パスワードを忘れてしまった場合
	- ア 「ユーザ ID・パスワードを忘れてしまった方はこちら」をクリックしてください。 下記の画面が表示されます。

![](_page_30_Picture_82.jpeg)

- イ 登録の際に記載したメールアドレスを入力し、「確認」をクリックしてください。
- ウ 登録しているメールアドレスに、事務局からメールが送られますので、その記載に 応じて、再度、パスワード等の設定を行ってください。

#### <span id="page-31-0"></span>②サービス種別の選択

「感染症対策力向上のための研修教材配信サイト」のトップ画面が表示されます。 貴施設・事業所の該当するサービス種別(通所系、施設系、訪問系)を選択してくださ い。単元等の一覧画面に移行します。

- なお、他にもいくつかの機能があります。
	- ログアウト:研修を終える際は、「ログアウト」をクリックしてください。ID、パス ワードの入力画面に移行します。
	- インフォメーション:「感染症対策力向上のための研修教材配信サイト」に関するお 知らせ等を表示します。

環境設定:ご登録のメールアドレス、パスワードを変更できます。

![](_page_31_Picture_43.jpeg)

<span id="page-32-0"></span>③研修の開始(教材(動画)の視聴開始)

受講したい単元を選択し、クリックしてください。さらに、「受講開始」をクリックして ください。動画が開始されます。

「A 生活を支えるための感染対策」とその下の「チェックテスト」が一つのセットにな っています。まず、「A 生活を支えるための感染対策」を選択し、教材の視聴をしたうえで、 「チェックテスト」を選択し、受講してください。

なお、「参考資料「をクリックすると、単元に対応したテキスト教材がダウンロードでき ます。

※その他の機能について

ヘルプ:本マニュアルを掲載しています。

![](_page_32_Picture_56.jpeg)

注:上記が、「単元等の一覧画面」に該当します。

![](_page_32_Picture_57.jpeg)

<span id="page-33-0"></span>④研修の実施(教材(動画)の視聴)

教材の視聴を開始してからは、「一時停止・再開」、「コマ送り」、「コマ戻し」のほか、「中 断」も可能です。

最後まで視聴が終了したら、「終了」をクリックし、「OK」をクリックしてください。単 元等の一覧画面に戻ります。

受講が終了した単元(教材、チェックリスト)には、下図のように単元等の一覧画面の 該当する箇所にマークがつきます。ただし、受講途中で「終了」をクリックしても、マー クがつきますので、ご注意ください。

![](_page_33_Figure_4.jpeg)

![](_page_33_Picture_62.jpeg)

# <span id="page-34-0"></span>⑤チェックテストの受講

ア チェックテストの選択と受講開始

単元の動画による学習が終了してから、該当する単元の「チェックテスト」をクリック し、「受講開始」をクリックしてください。

![](_page_34_Picture_38.jpeg)

イ テストの実施と採点

テスト問題を読んで、それぞれ「〇」「×」を選択してください。全て回答が終了したら、 一番下の「採点」をクリックしてください。

![](_page_34_Picture_39.jpeg)

ウ 採点結果の表示と解説による学習

回答した採点結果が、下記のように表示されます。

不正解であった設問の解説を確認し、復習してください。正解であった設問であっても、 解説を読んで復習ができます。

![](_page_35_Picture_39.jpeg)

エ チェックテストの終了

チェックテストの採点結果の右下の「閉じる」をクリックすれば、単元等の一覧画面に 戻ります。

単元等の一覧画面のチェックテスト欄に、終了のマークがつきます。

![](_page_35_Picture_40.jpeg)

# <span id="page-36-0"></span>4.研修の終了と再実施

<span id="page-36-1"></span>①終了

受講を終了したい場合は、単元等の一覧画面などの右上にある「ログアウト」をクリックし てください。

次回、登録している ID、パスワードでログインすれば、研修の受講情報等は保持されますの で、未実施の教材やチェックテストがわかります。

F

![](_page_36_Picture_55.jpeg)

<span id="page-36-2"></span>②再ログイン

2回目以降は、本マニュアルの4頁を参照ください。

まだ受講していない単元を視聴する、あるいは、チェックテストを実施する場合は、単元等 一覧画面の受講マークの有無で確認することができます。

![](_page_36_Picture_56.jpeg)

本サイトに関する問い合わせ先

「感染症対応力向上のための研修教材サイト(管理者・感染対策教育担当者 用)」事務局

連絡先メールアドレス: kaigo-kansen-kanri@ml.mri.co.jp

 ※感染症による今日の状況を踏まえ、大変申し訳ありませんが、お問い合 わせは、メールにてお願いいたします。

 なお、電話でのご相談の場合は、上記メールアドレスに、電話がほしい旨 と、連絡先となる電話番号をご記載いただければ、事務局から折り返しお 電話させていただきます。